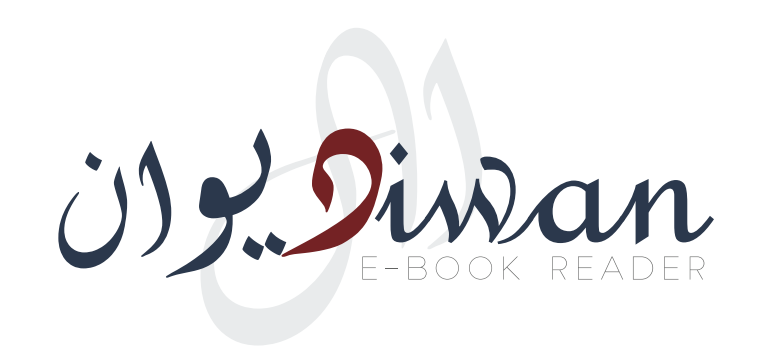

# Windows Reader Guide دليل إستخدام المنصة على الويندوز

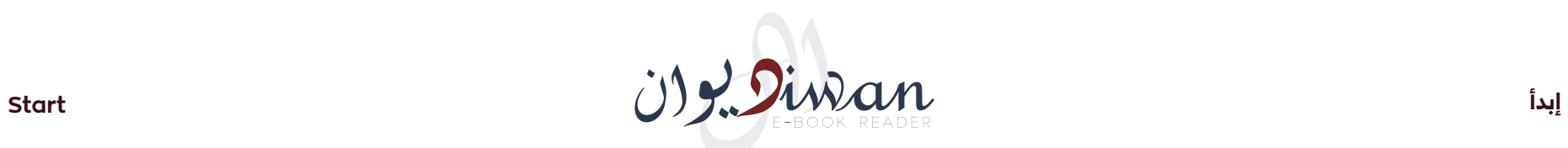

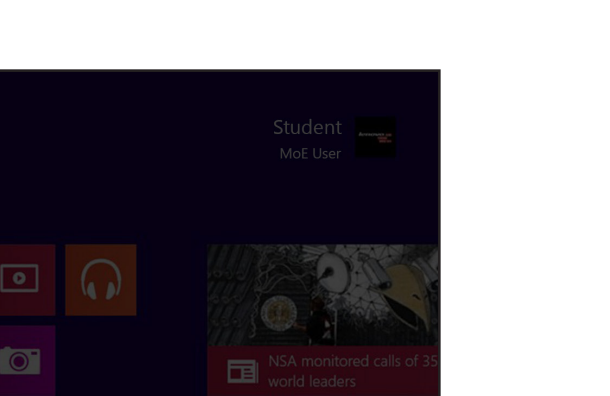

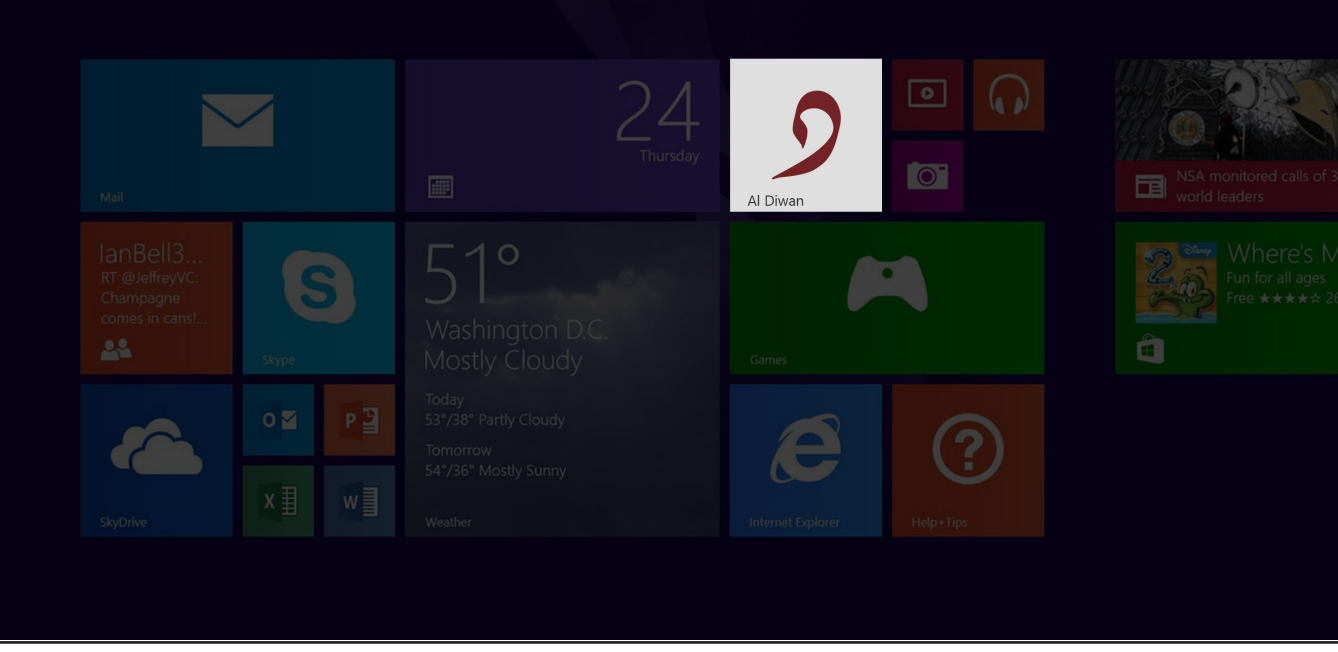

1. Run the Al Diwan Application by pressing / clicking on Al Diwan Icon

1. قم بتشغيل برنامج الديوان عن طريق الضغط على الأيقونة الخاصة بالبرنامج

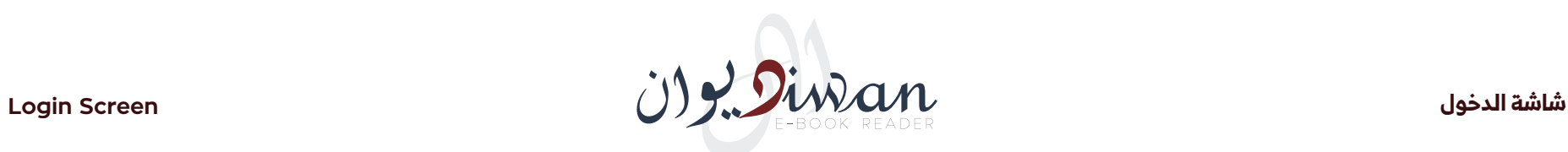

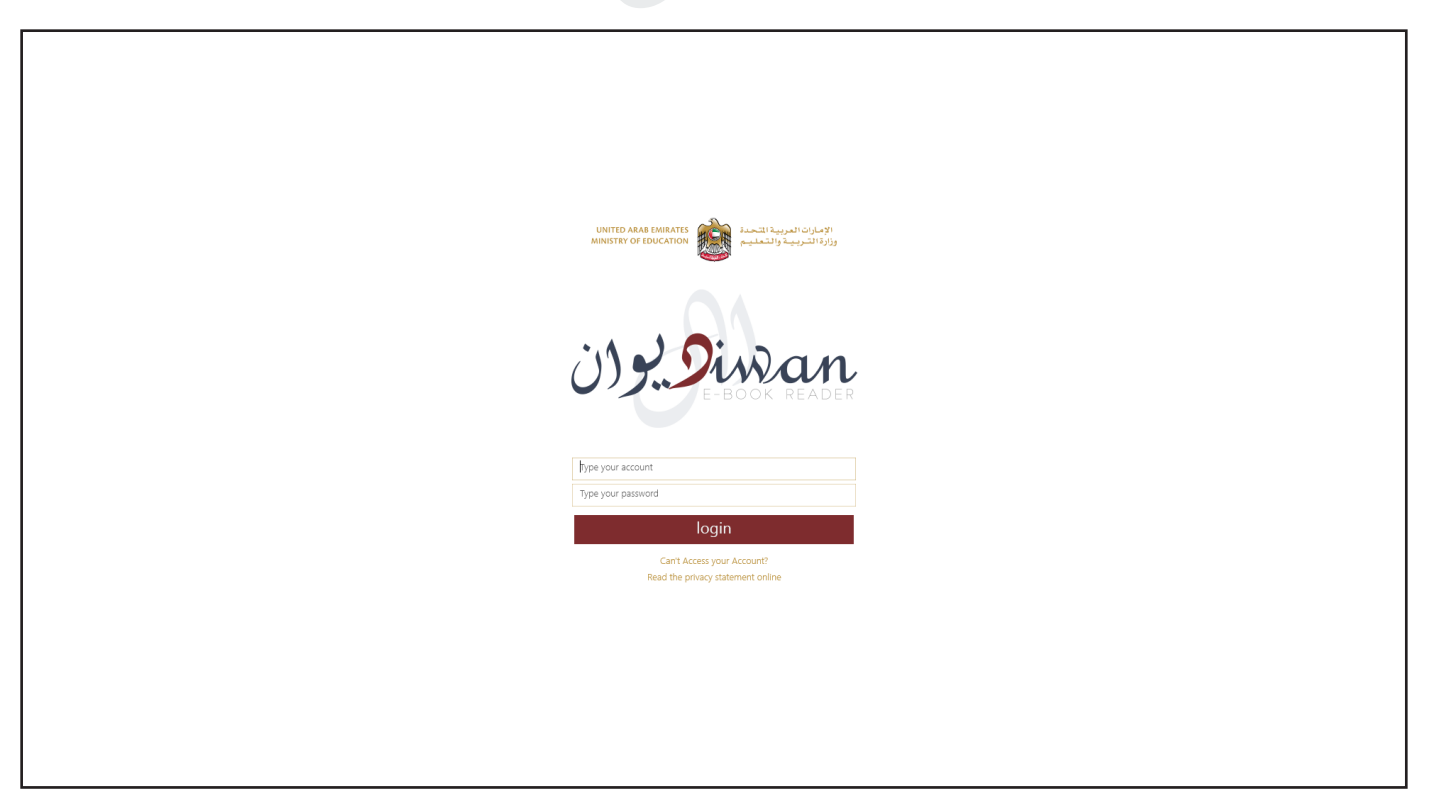

- 2. The application will show the login interface
- 3. Enter your Username and Password and press / click on login button.

**Note:** The application will deny invalid accounts and if this occurs, you will need to see your school administrator or IT representative.

- .2 ستظهر لك واجهة الدخول إلى البرنامج.
- .3 قم بإدخال إسم المستخدم وكلمة المرور الخاصة بك في المكان المخصص لذلك، ثم إضغط على زر الدخول »Login»

**مالحظة:** اذا لم تكن من المصرح لهم بالدخول أو في حال قمت بإدخال إسم مستخدم أو كلمة مرور غير صحيحة سيقوم النظام بإظهار رسالة توضح أن إسم المستخدم و/أو كلمة المرور المدخلة غير صالحة.

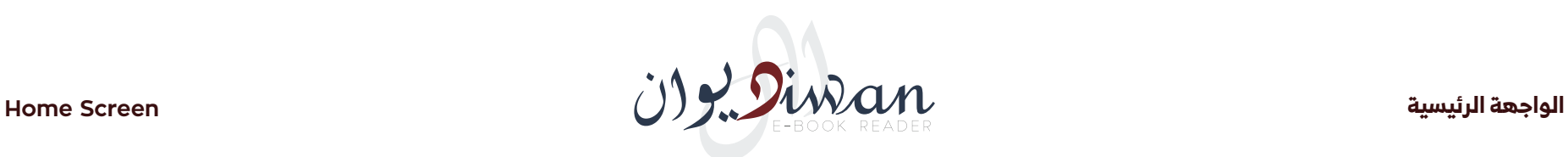

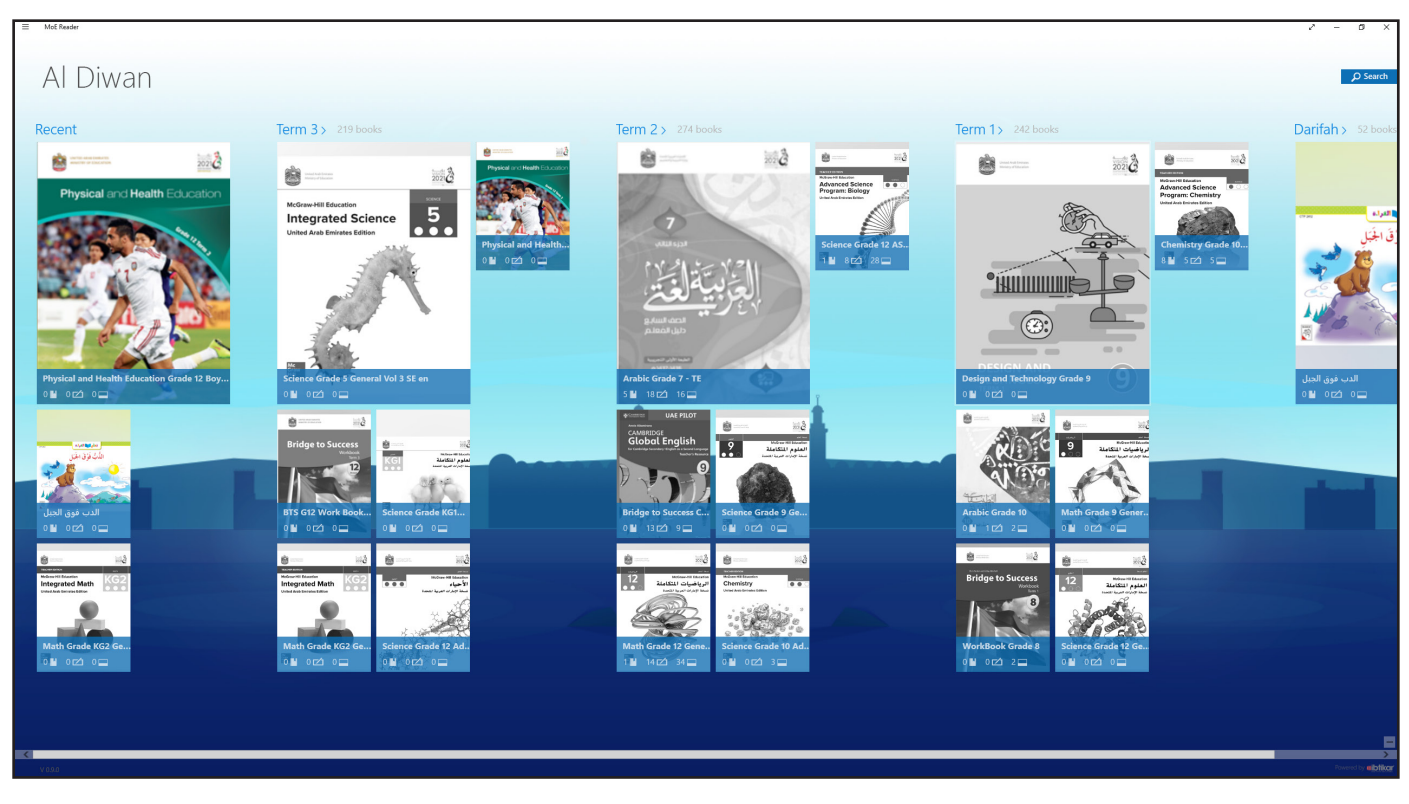

- .4 عند الدخول ستظهر لك الواجهة الرئيسية للنظام والتي تحتوي على مجموعة من الكتب مقسمة على فئات حسب األتي:
	- أ- آخر القراءات
	- ب- الفصل الثالث
	- ت- الفصل الثاني
	- ث- الفصل الأولُ
- .5 إذا ظهر الكتاب بطريقة ملونة فذلك يعني أنه تم تحميل الكتاب من قبل وهو جاهز للقراءة. والعكس إذا ظهر باللونين األبيض واألسود.
- .6 إذا رغبت في قراءة كتاب جديد لم يتم تحميله من قبل قم بالضغط على الكتاب.
- 4. The application will show the main interface (home screen) if the user name and password is valid. On the home screen, several categories will show, example:
	- A. Recent Books
	- B. Term 3,
	- C. Term 2,
	- D. Term 1.
- 5. Any book shown without color means that it has not been downloaded to your device.
- 6. Press / Click on any book you wish to download for reading.

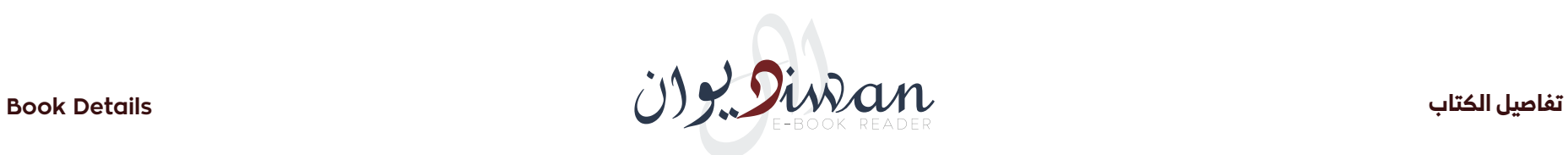

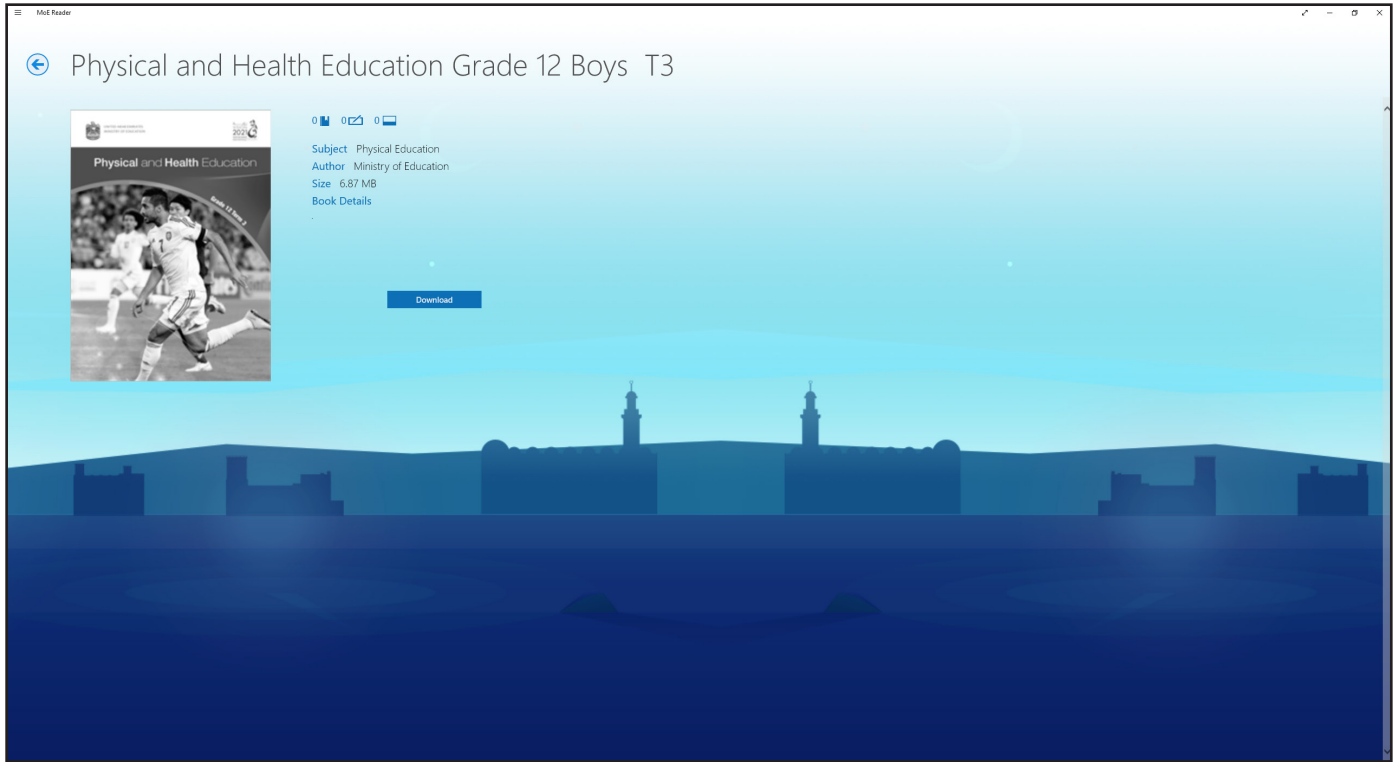

- 7. Application will show the book detail page that has some details on the book you have selected. You will see a download button
- 8. Press / Click on the download button to download the book you have selected
- .7 ستظهر لك واجهة تسمح لك بتحميل الكتاب.
	- .8 قم بالضغط على زر التحميل.

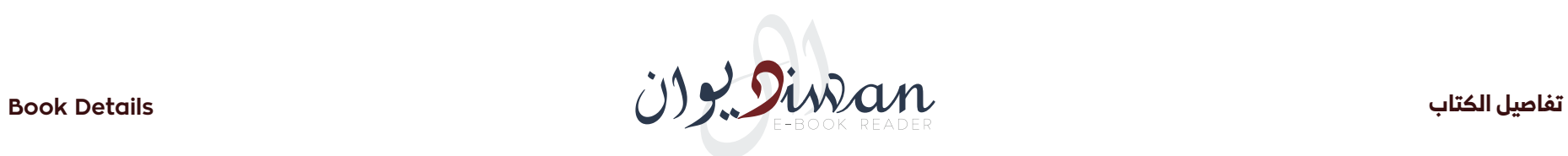

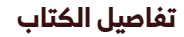

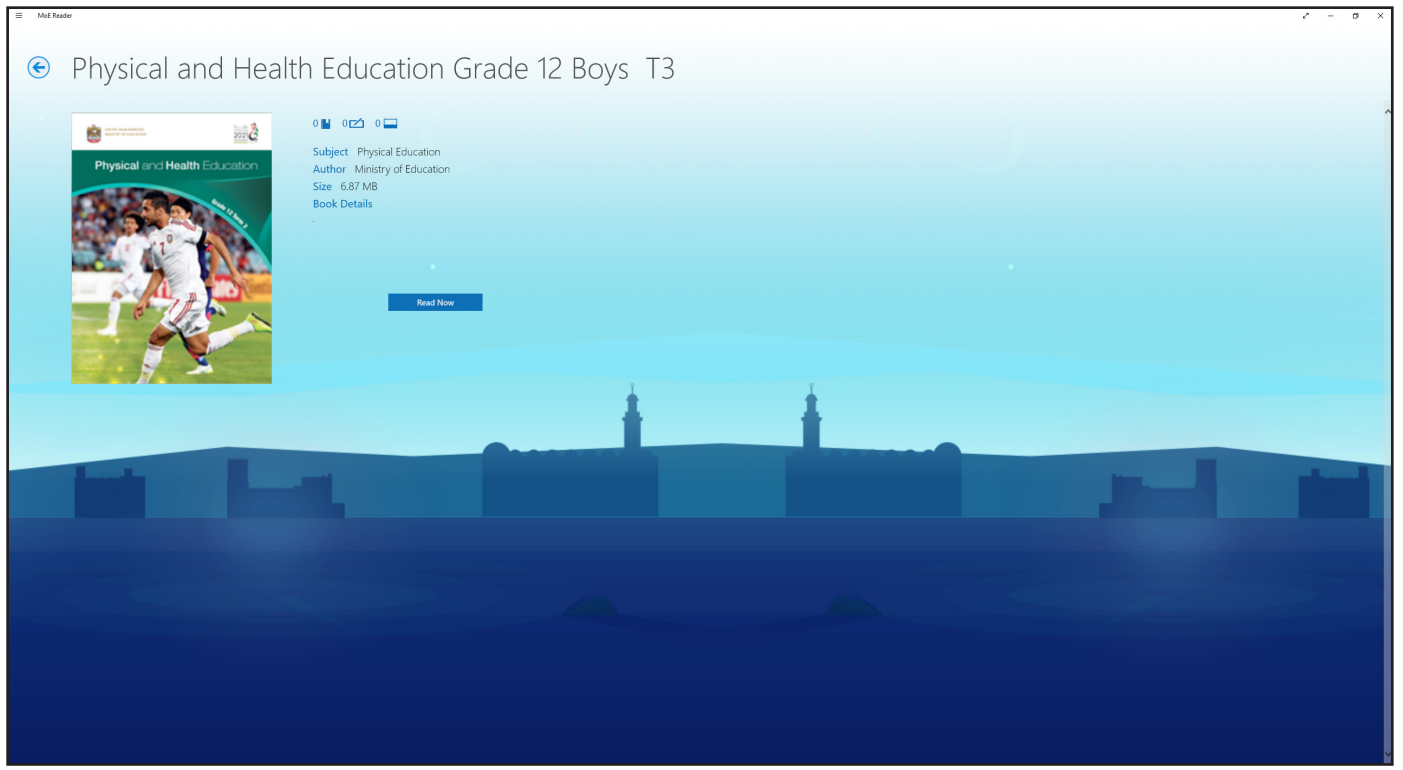

- 9. بعد إكتمال عملية التحميل قم بالضغط على الكتاب وسيقوم النظام بعرض after downloading been completed, press on the Read Now<br> الكتاب القراءة الكتاب للقراءة.
- 9. After downloading been completed, press on the Read Now

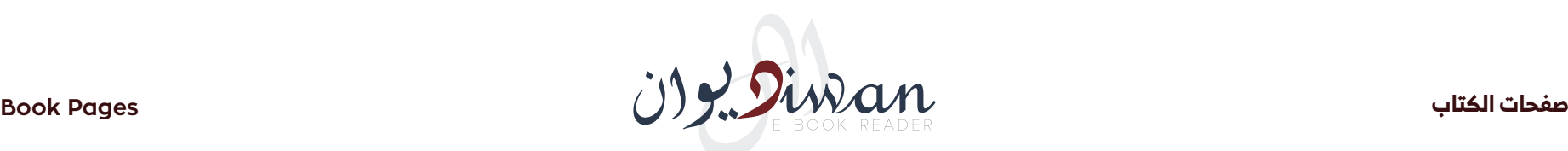

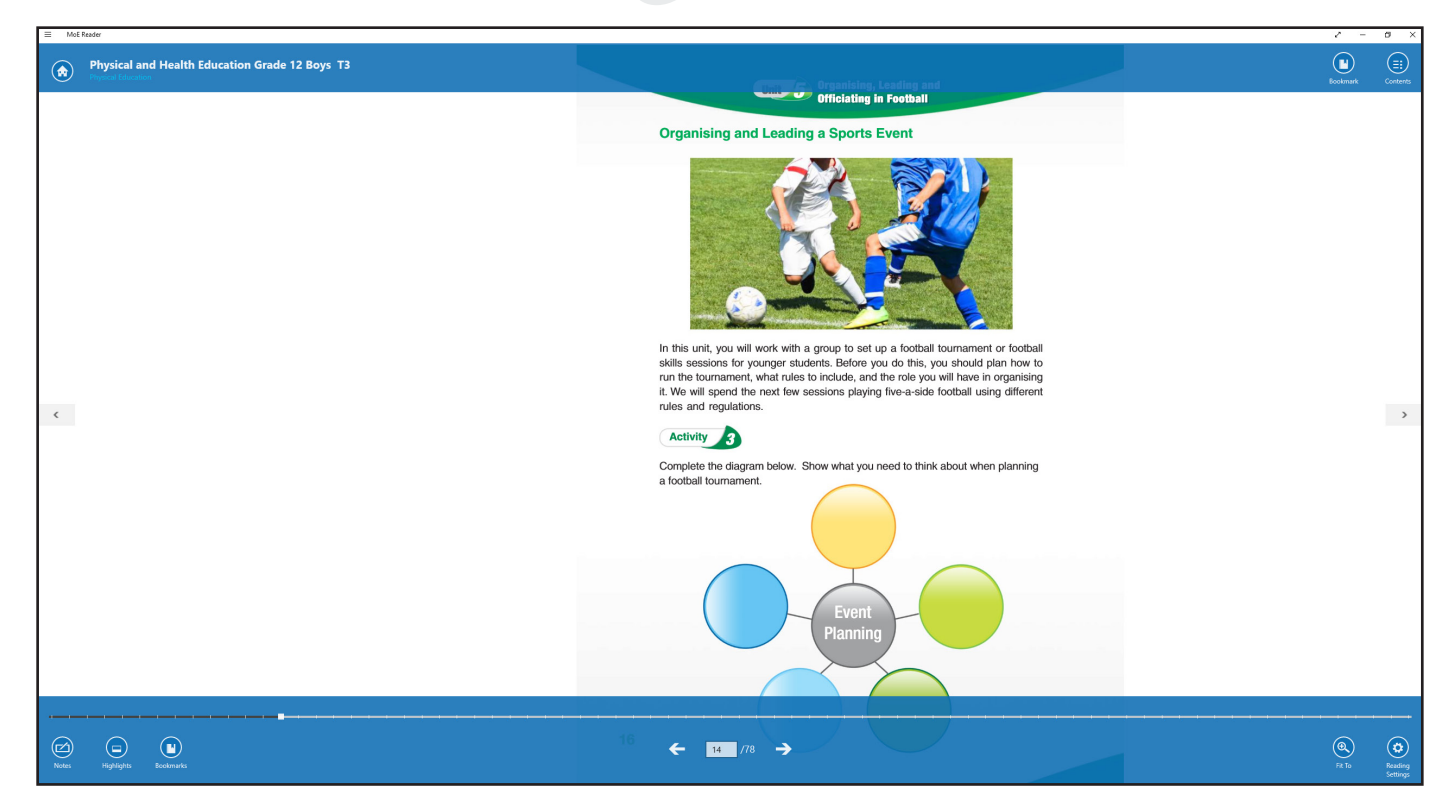

- 10. When you touch the screen (if your device is touch enabled) or press / click the right mouse button, two menus will appear at the top and bottom of the screen
- 11. The header contains:
	- A. Table of Contents for the book, if available
	- B. Add bookmark button for the current page
	- C. Back to Home screen button
- 10. عند الضغط على الشاشة في أي مكان ستظهر لك قائمتين، واحدة في أعلى الشاشة وأخرى في أسفلها
	- 1111القائمة العلوية تحتوي على خيارات:
	- أ- إظهار جدول محتويات الكتاب )إن وجدت(
		- ب- إضافة عالمة مرجعية على الصفحة
	- ت- إغالق الكتاب والعودة الى الواجهة الرئيسية

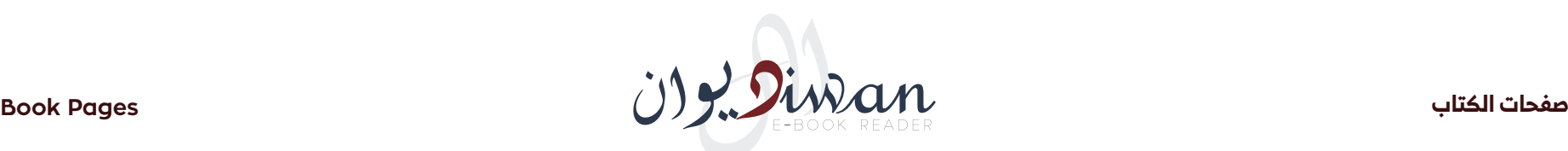

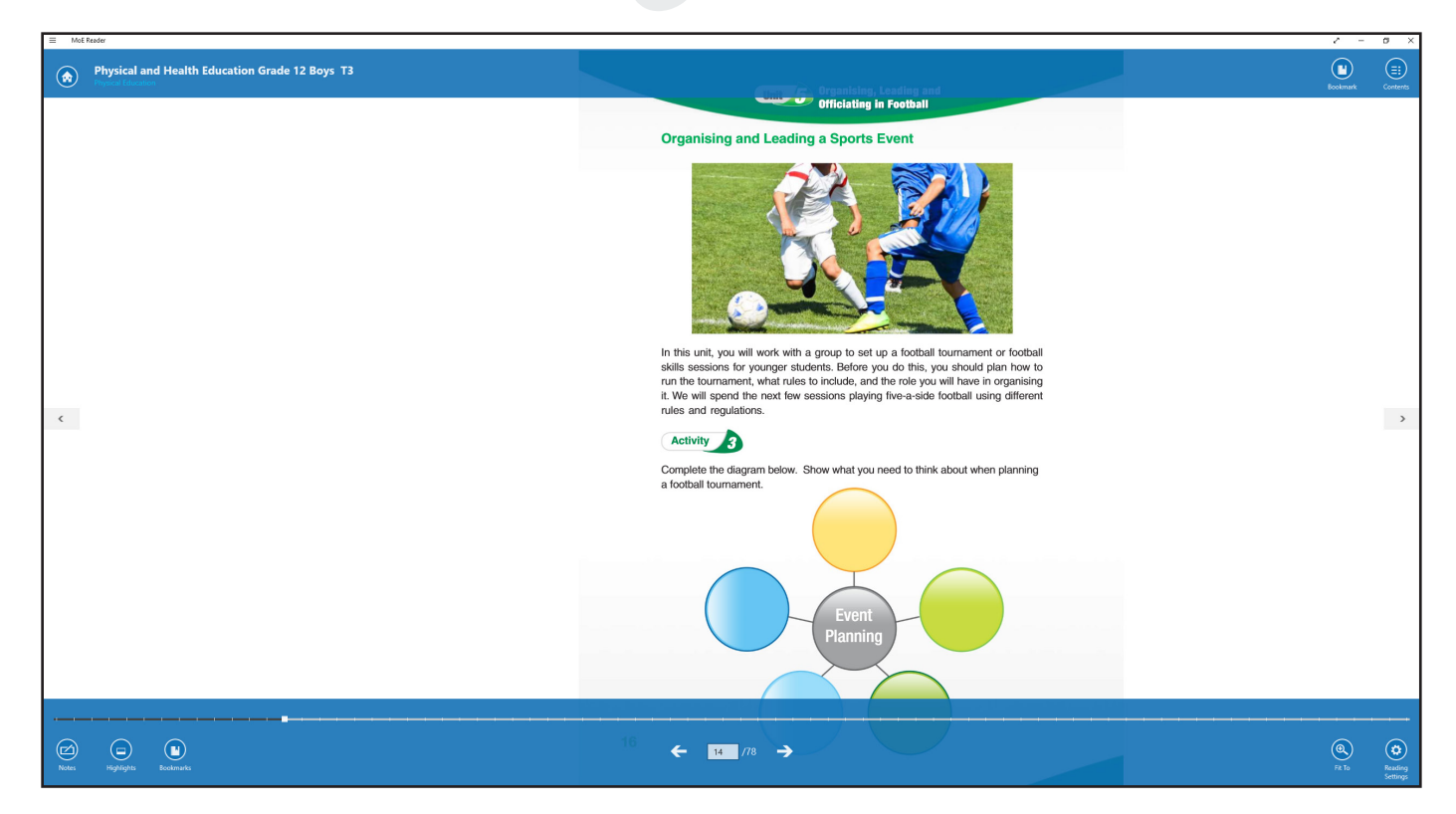

12. The Footer menu contains:

A. Show your notes button to show you any notes you have added to the book

B. Shows your highlighted text for any highlights you have made in the book

- C. Arrows to allow you to navigate the book pages
- D. A 'Fit to' option which will size the book to its height or width
- E. Reading settings that contained many options for setting the operation of the reading view
- 13. Press / click on reading setting button
- 12. القائمة السفلية تحتوي على خيارات:
- أ- إظهار المالحظات التي تم إضافتها إلى الكتاب
	- ب- إظهار النصوص المحددة )المظللة(.
	- ت- أسهم لإلنتقال بين صفحات الكتاب

ث- يمكن الإنتقال إلى أي صفحة عن طريق إدخال رقمها في المكان المخصص

له في نفس القائمة

ج- زر »to Fit »يتيح للمستخدم تكبير طريقة عرض صفحة الكتاب وإرجاعها لطريقة العرض الافتراضية

- ح- إعدادات القراءة والتي تحتوي على مجموعة من الخيارات التي تمكن
	- المستخدم من إعادة ضبطها حسب طلبه
	- 1313قم بالضغط على خيار »إعدادات القراءة«

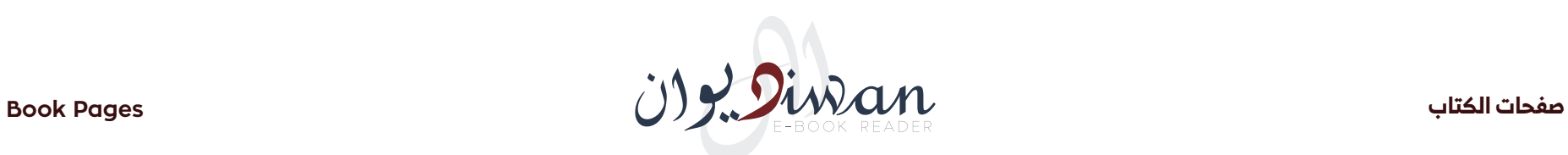

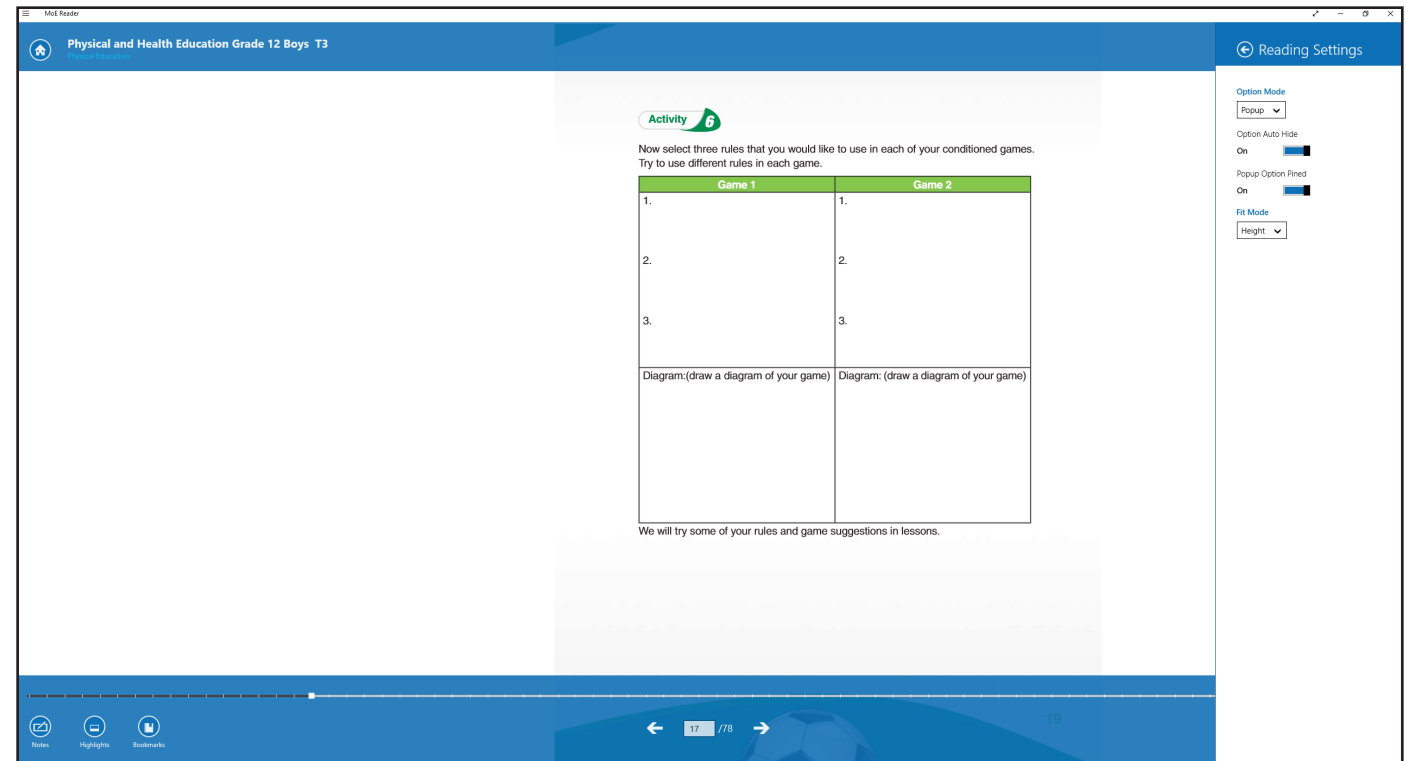

14. The application will show a menu on the right side of the screen that contains options as follows:

A. Tools options: that allow you to set your preferred mode of text tools interface when specific text is selected

B. 'Fit To' default: which allows you to control how the reading view is sized on screen (vertical- horizontal)

14. سيقوم النظام بعرض قائمة على الجانب الأيمن من الشاشة تحتوي على الخيارات التالية: أ- طريقة عرض الخيارات : والتي تتيح للمستخدم تغيير طريقة عرض قائمة الخيارات التي تظهرعند عملية تحديد وتظليل اي نص

ب- عرض الصفحة : والتي تتيح للمستخدم ضبط طريقة عرض الصفحات بشكل عمودي أو أفقي

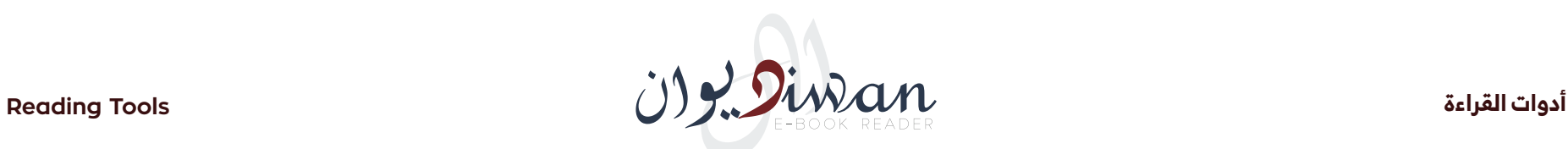

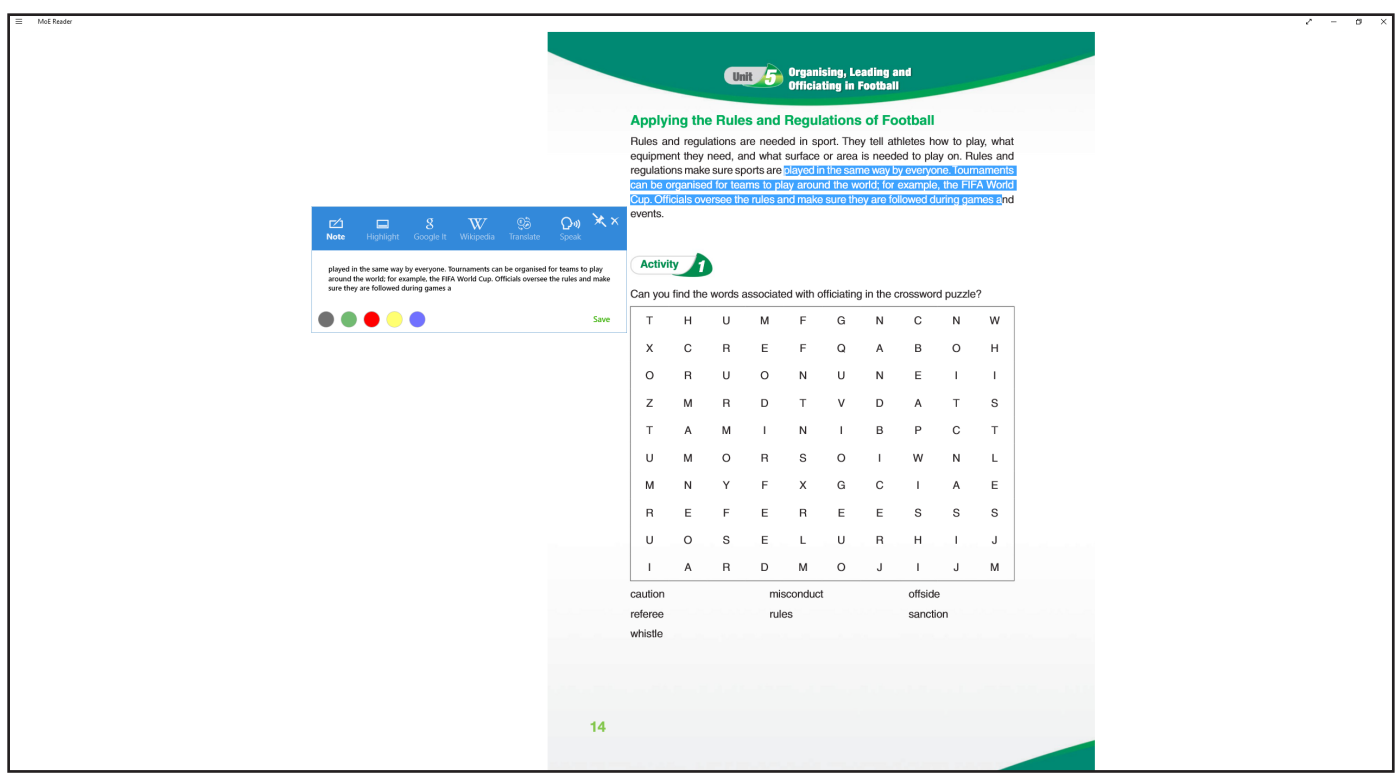

- 15. Select any text on the book page and an popup will appear. This interface will allow you to select from any of the following tools:
	- A. Note: add your note and press on save button
	- B. Highlight: select the text and choose the color that you wont
	- C. Google it: get more information from google search engine
	- D. Wikipedia: search for more information about selected text on the Wikipedia engine
	- E. Translate: translate selected text to a specific language
	- F. Speak: let the System read the selected text (for English only).
- 15. قم بتظليل أي نص في الكتاب وستظهر قائمة خيارات تحتوي على الآتي:
	- أ- مالحظة : إلضافة المالحظات وحفظها
	- ب- تحديد نص : إلضافة تظليل بلون مختار على النص الذي تم تحديده
		- ت- It Google: للبحث على النص المحدد في محرك البحث جوجل
- ث- Wikipedia : للبحث عن معلومات متعلقة بالنص المحدد في موسوعة ويكيبيديا
	- ج- ترجمة: ويقوم بترجمة النص المحدد.
	- ح- Speak: ويقوم بنطق النص المحدد إذا كان باللغة اإلنجليزية

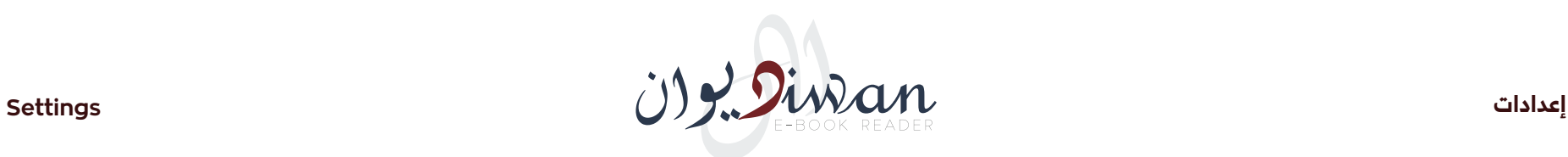

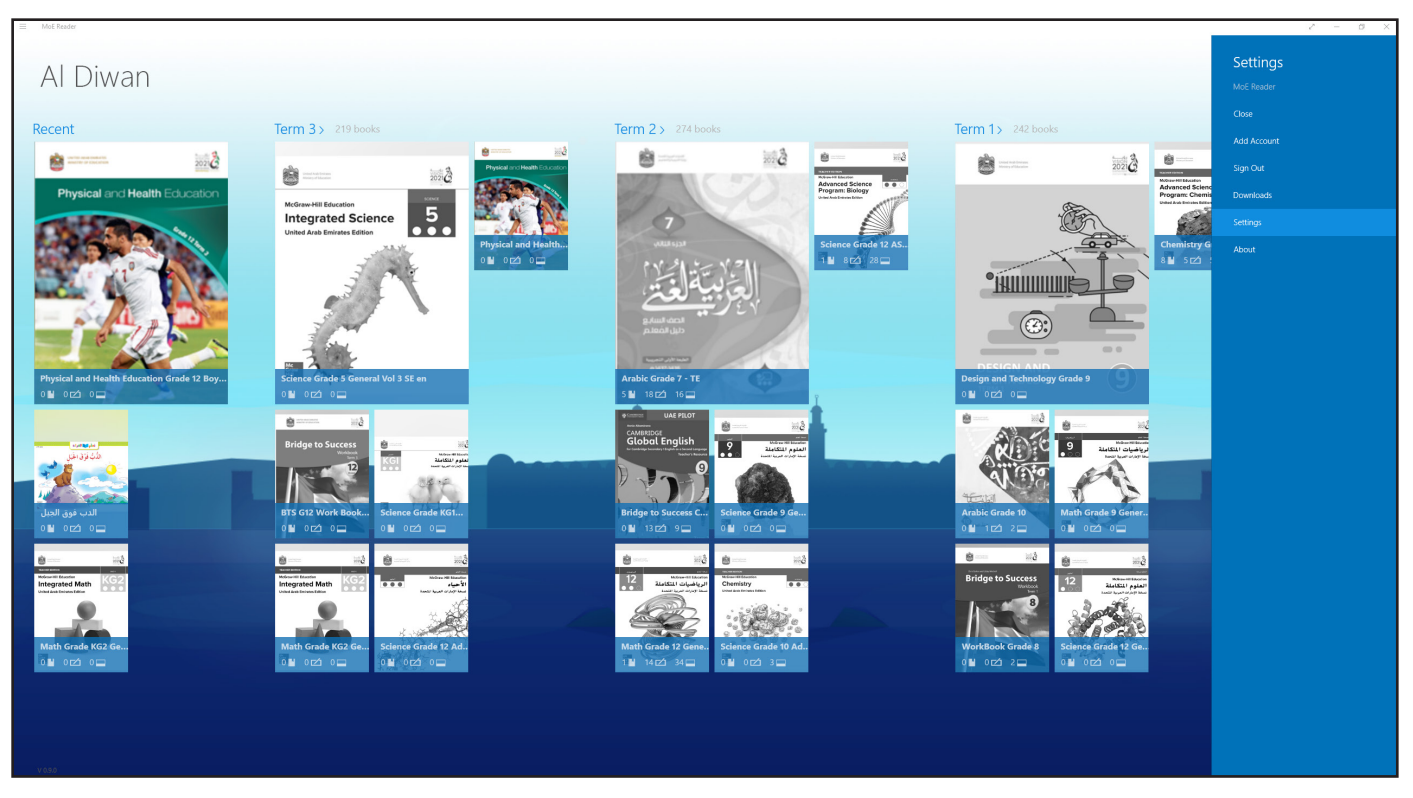

- 16. On the top menu, press / click the hamburger icon and select the last option "settings"
- 17. A menu appears on the right side that contains many system options such as:
	- A. Close: closes the application saving the current session
	- B. Add Account: add another user on the same device
	- C. Sign out: user is signed out and books are deleted
	- D. Download manager: shows all downloaded books and allows you to delete or check what is on the device
- 16. في أعلى يسار الواجهة توجد قائمة خيارات بمحاذات إسم المنصة ، قم بالضغط عليها ومن ثم قم بإختيار آخر خيار »Settings».
	- 17. سيقوم النظام بإظهار قائمة على الجانب الأيمن تحنوي على مجموعة من الخيارات الخاصة بالنظام وهي :
- أ- خروج : لحفظ جميع اإلجراءات من تحميل للكتب وإضافة مالحظات وغيرها ومن ثم إغالق شاشة القراءة والخروج من النظام.
	- ب- إضافة مستخدم : إلضافة مستخدم آخر على البرنامج
- ت- تسجيل خروج : لمسح كل الكتب التي تم تحميلها من قبل المستخدم الحالى ومن ثم الخروج من النظام.
- ث- التحميالت : إلظهار كل الكتب التي تم تحميلها من قبل المستخدم الحالي

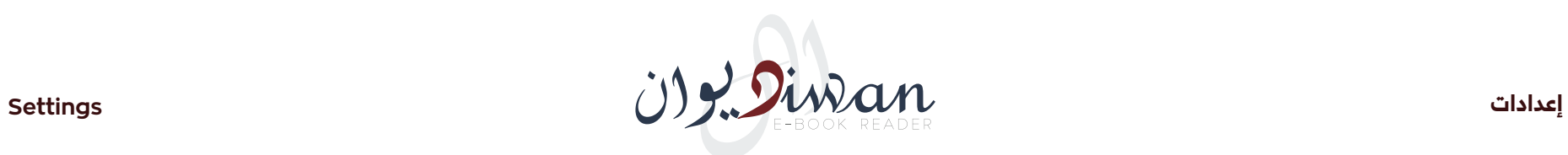

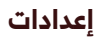

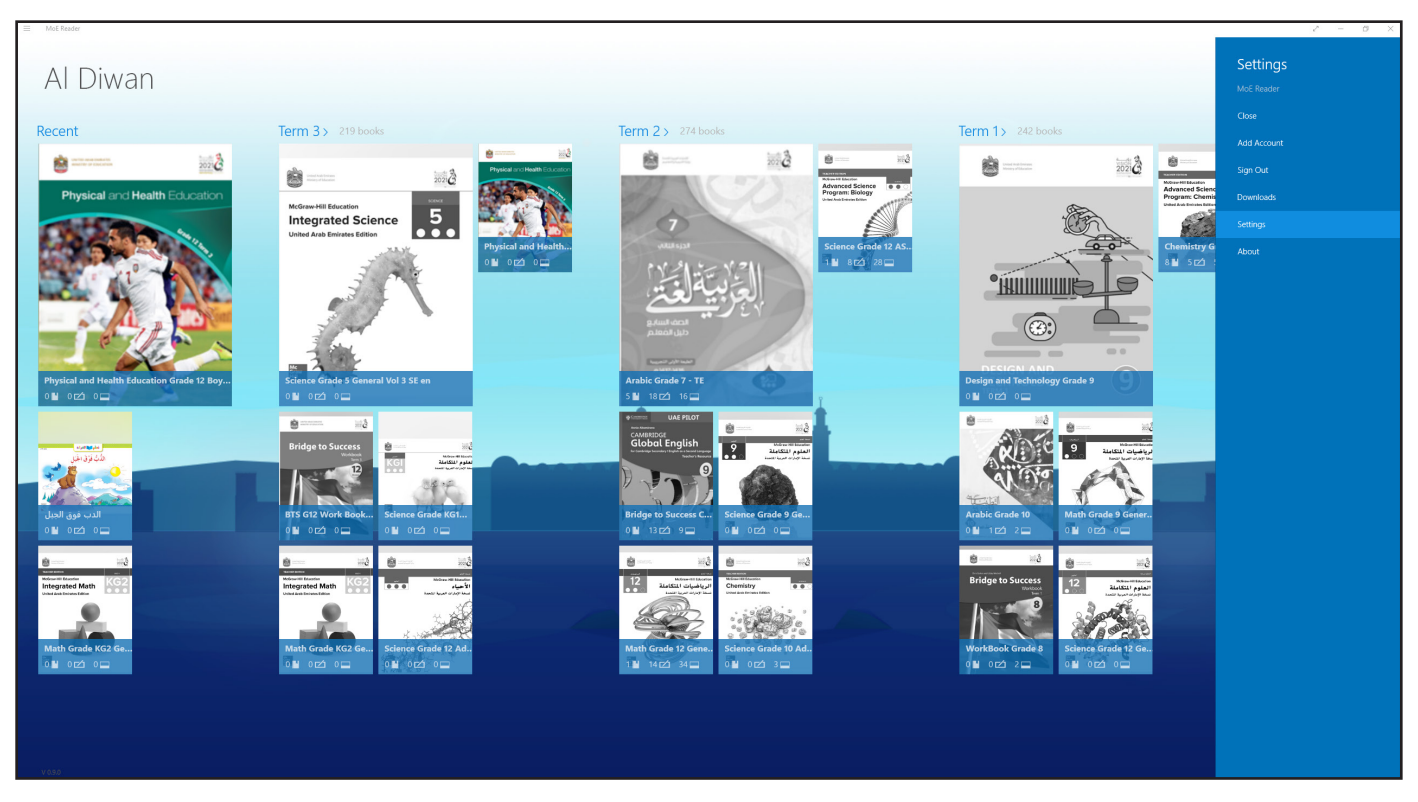

E. Settings: contained may options to allow user set the Application in

ج- إعدادات : وتحتوي على مجموعة من الخيارات التي تتيح للمستخدم ضبط .way desired the البيئة الخاصة بالنظام كأأللوان وغيرها

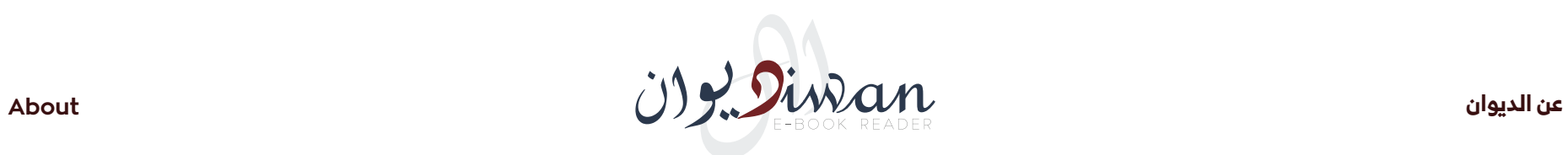

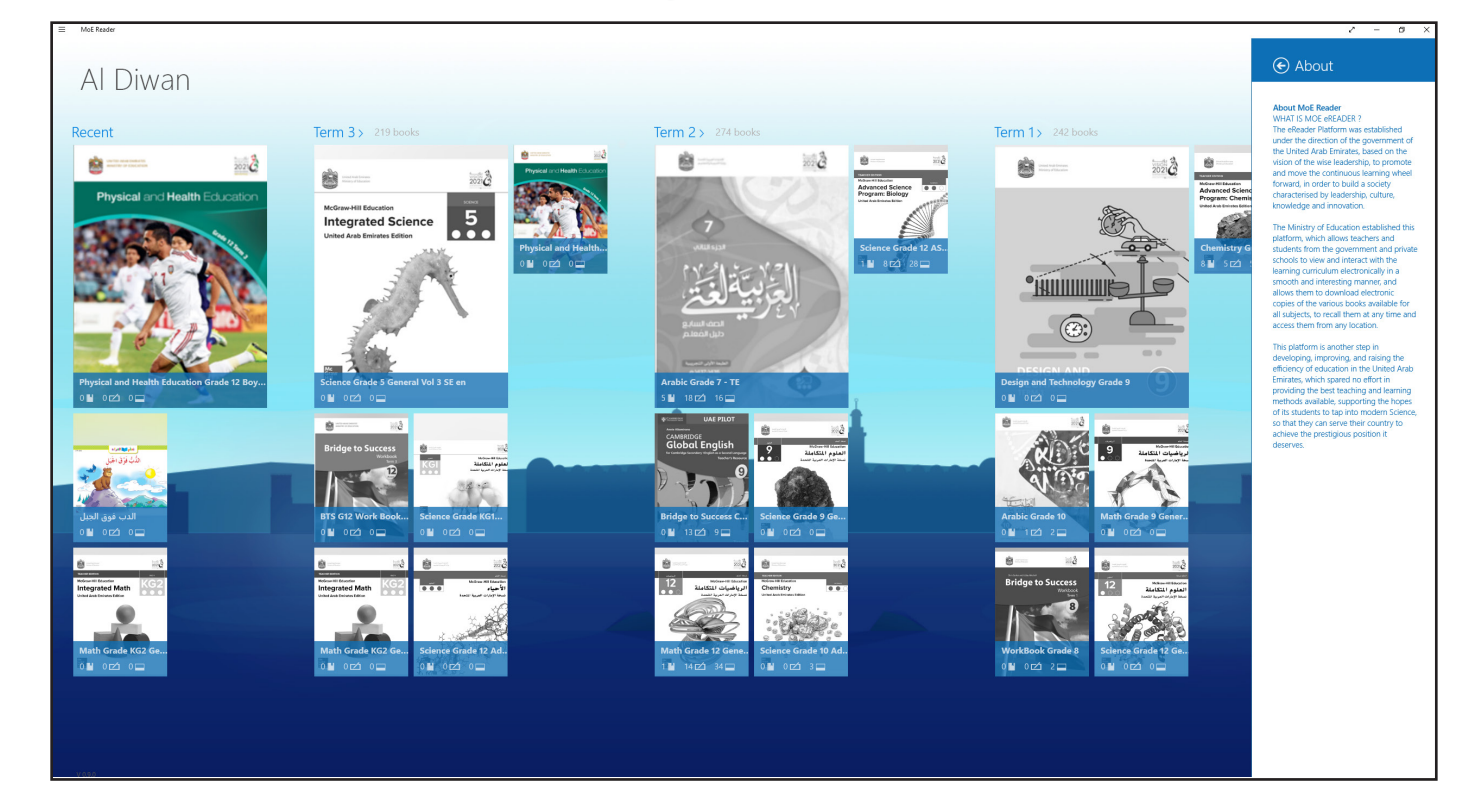

ح- عن التطبيق : ويساعد المستخدم في عرض معلومات متعلقة في التطبيق " F. About: contains general information about the reading application

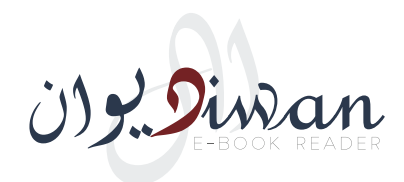

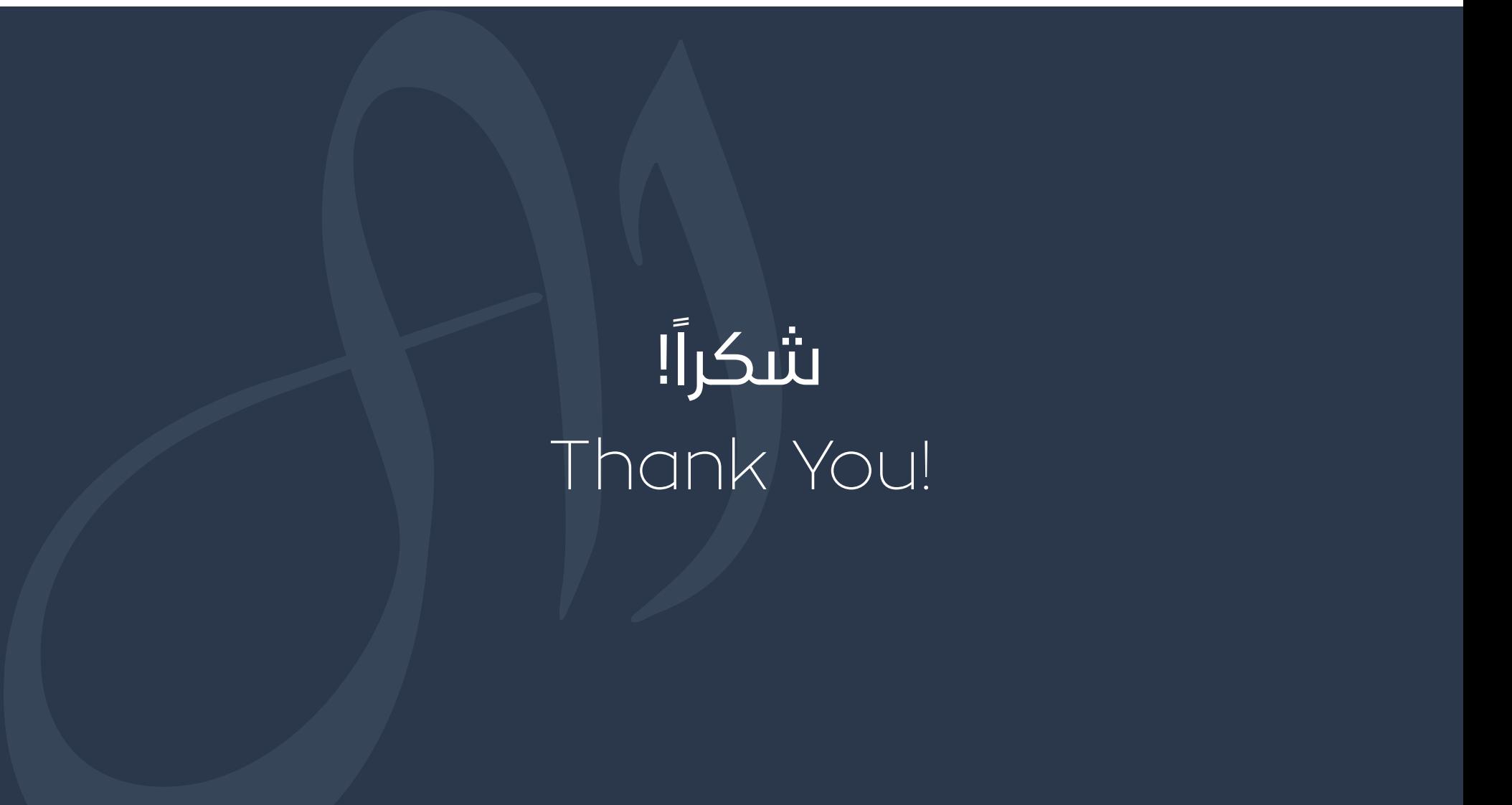